## **Exempt Evaluations – Extending End Dates**

1. Navigate to the Exempt Evaluations tab within COUHES Connect: <https://couhes-connect.mit.edu/connect>

2. Select My Studies within Exempt Evaluations tab and then locate the study you want to extend the end date.

3. Click View to open up the specified Exempt Evaluation and scroll to the bottom.

4. Select Extend Study and select the new end date with a brief explanation for the extension.

5. Select Extend Study to complete the action. The new end date is listed in the header section of the Exempt Evaluation.

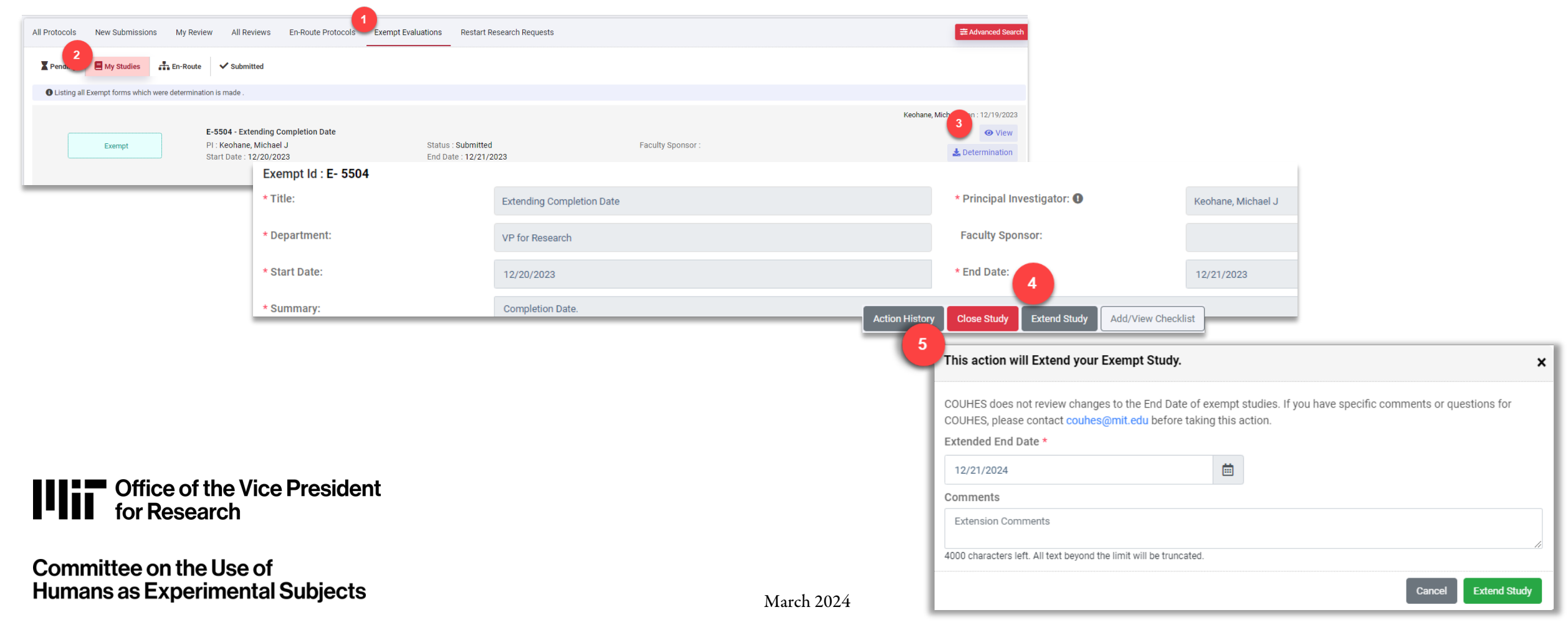